## Koltansaamen asennus Windows 8.1:een

Avaa Sovellukset ja hae sieltä Ohjauspaneeli.

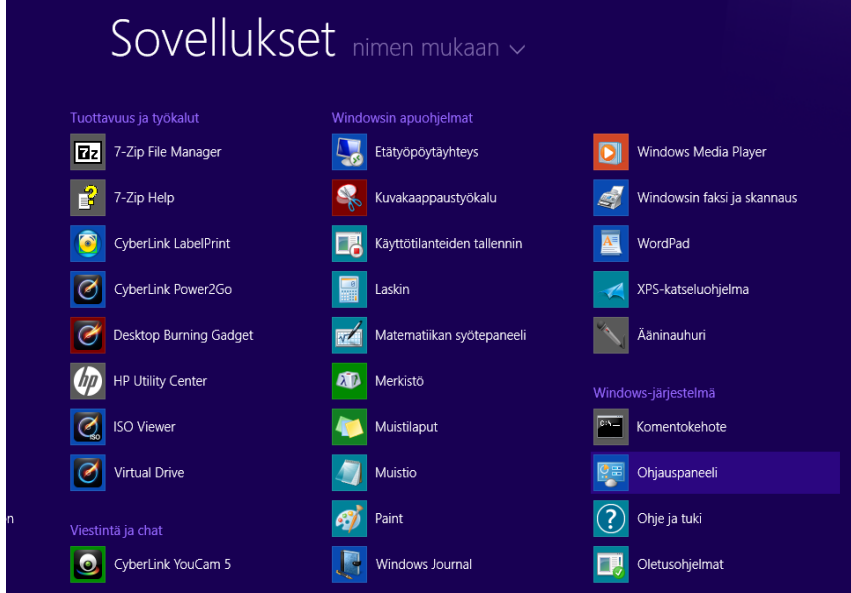

Tämän jälkeen valitse ohjauspaneelista **Aika, kieli ja alueasetukset**.

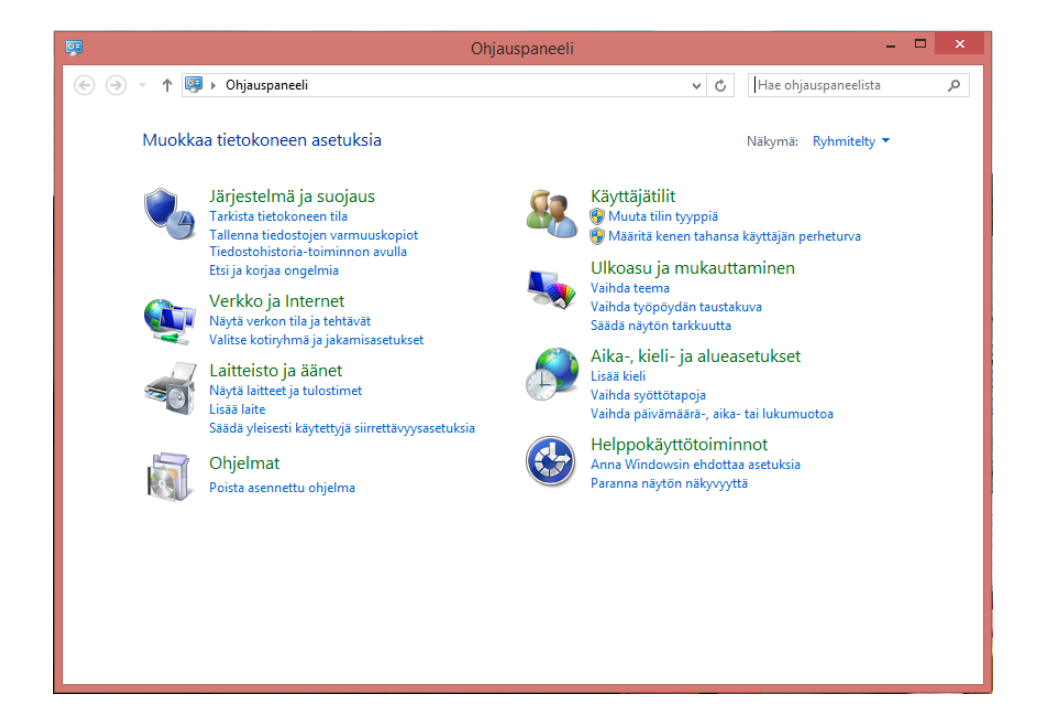

Virtuaalikoulu 2015

## Valitse sitten Kieli.

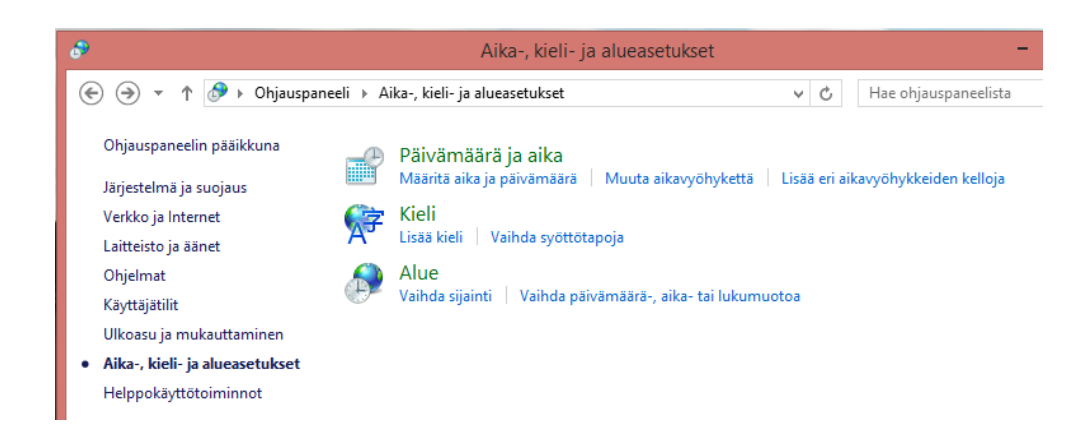

## Ja sitten Lisää kieli.

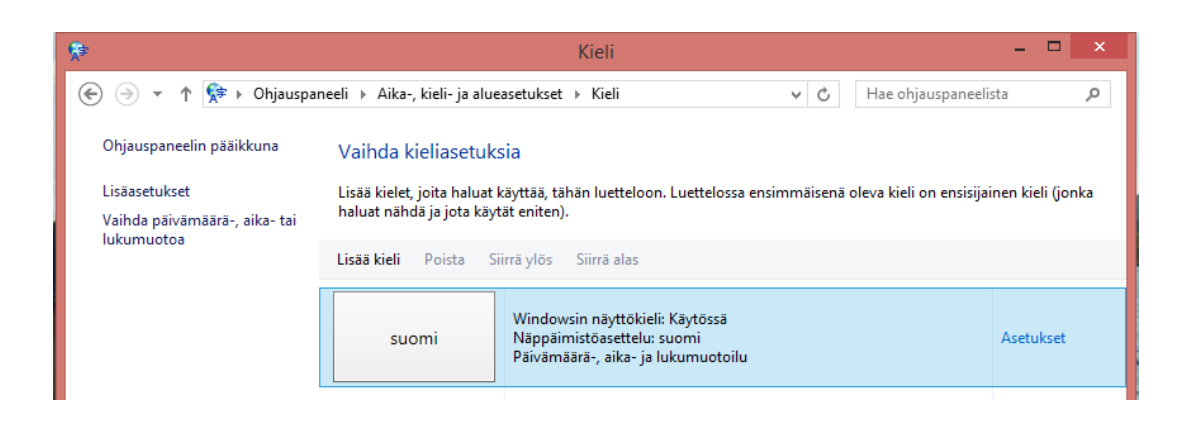

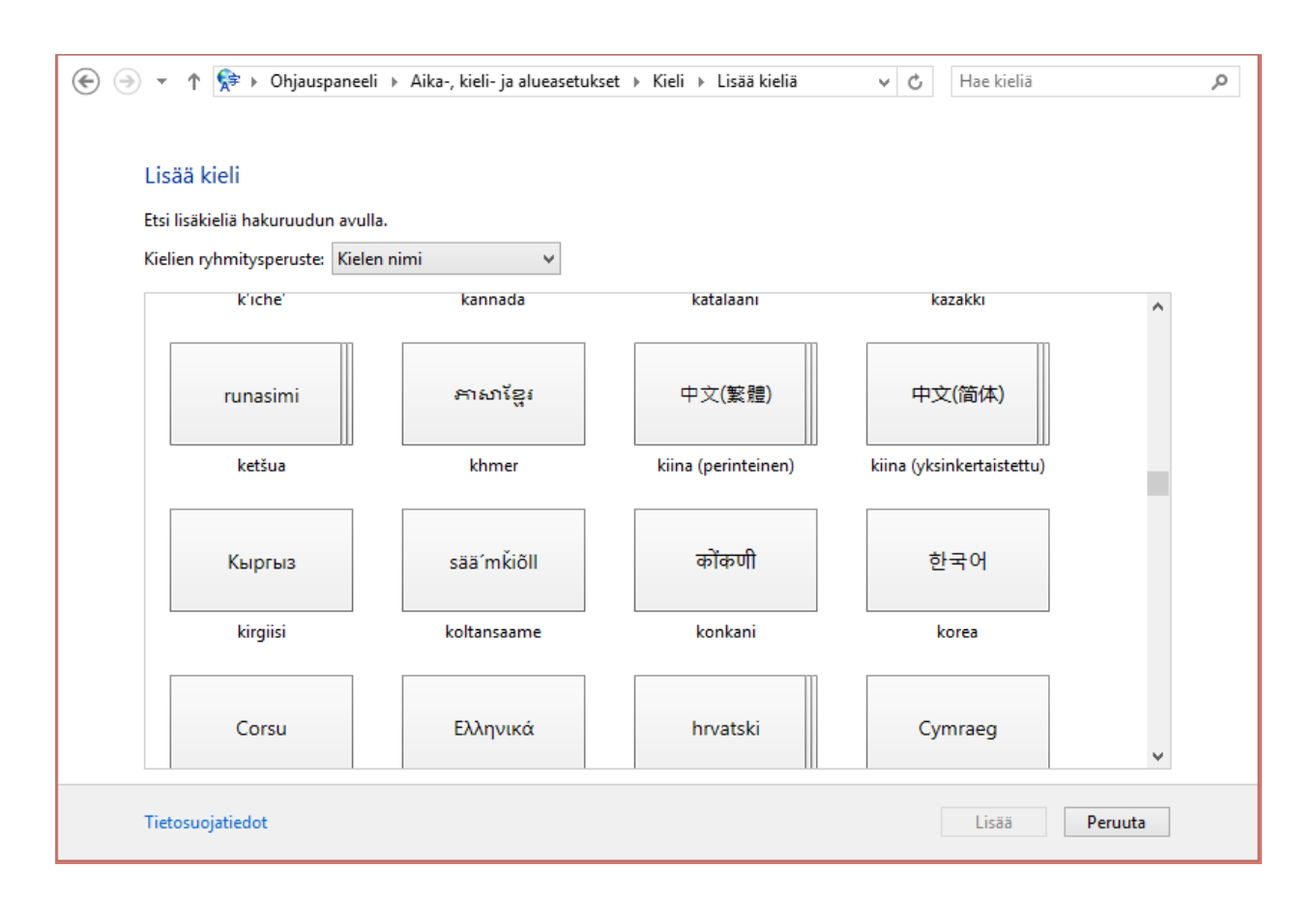

## Hae luettelosta Koltansaame ja paina Lisää-painiketta.

Näppäimistöasettelu suomi ja saame ilmestyy kieliasetuksiin.

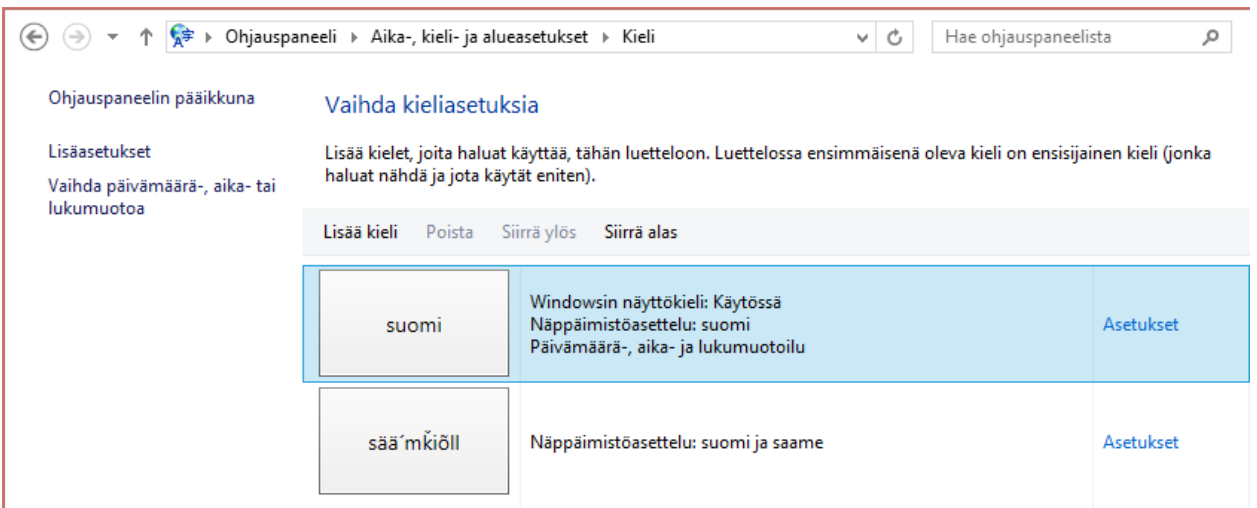

Virtuaalikoulu 2015

Saat koltansaamen päälle työpöytänäkymässä näytön oikeasta alareunasta löytyvästä FIN-painikkeesta.

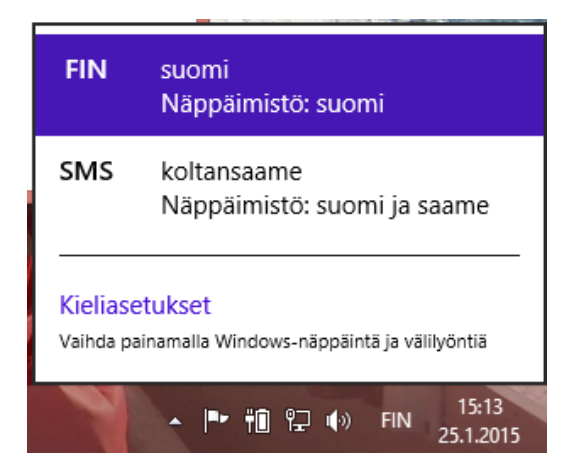

Koltansaamen erikoiskirjaimet löytyvät seuraavien painikkeiden alta:

```
â = alt gr + q\tilde{o} = alt gr + o\check{s} = alt gr + s
\overline{d} = alt gr + d
g = alt gr + f\check{g} = alt gr + g
\check{k} = alt gr + k
\check{z} = alt gr + z
\check{c} = alt gr + c
\xi = alt gr + v
\zeta = alt gr + b
\eta = alt gr + n
pehmennysmerkki, tee mestiõtt,\epsilon = (?:n oikealla puolella)
erotusmerkki, rät tk̃keem-miârkk, ' = ' (ä:n oikealla puolella)
```